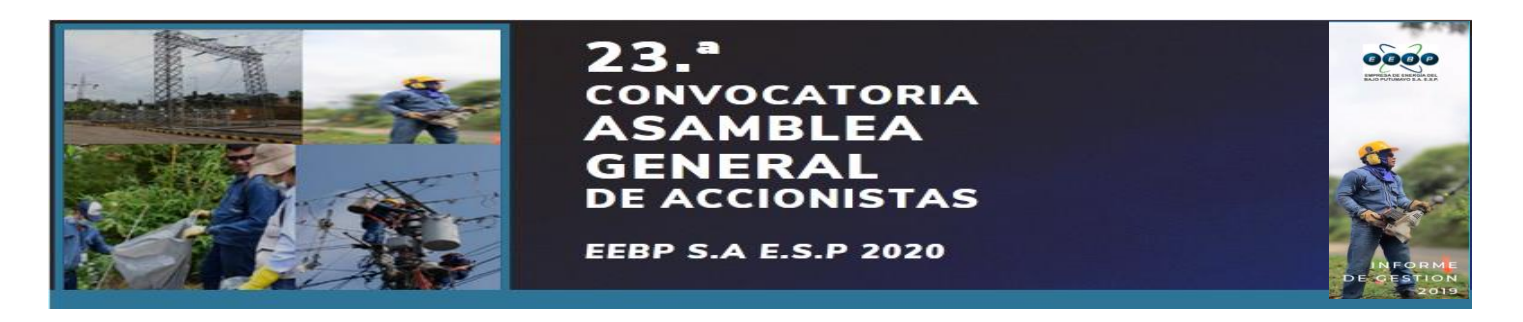

PROCESO DE DESCARGA DE ZOOM

1. Debemos ir la aplicación Play Store en tu celular

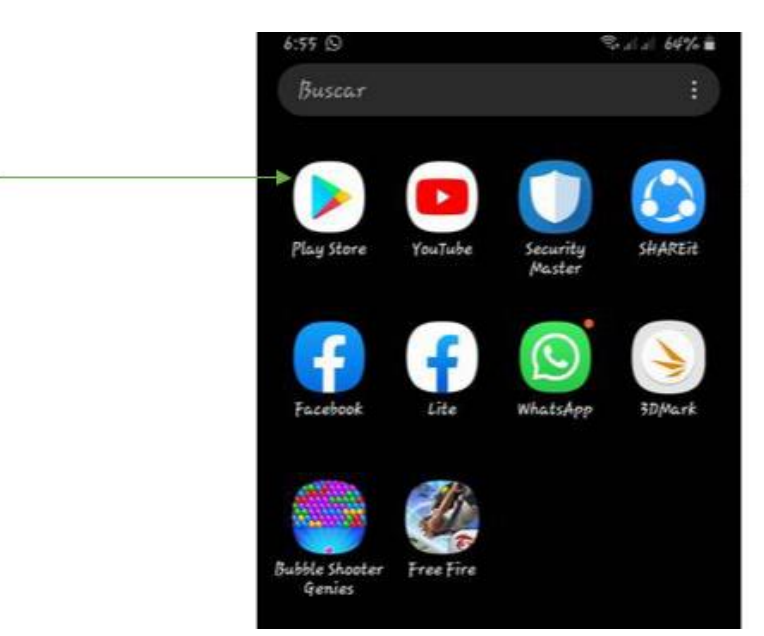

2. Cuando hayas abierto Play Store escribe el nombre de la aplicación (Zoom Cloud Meeting)

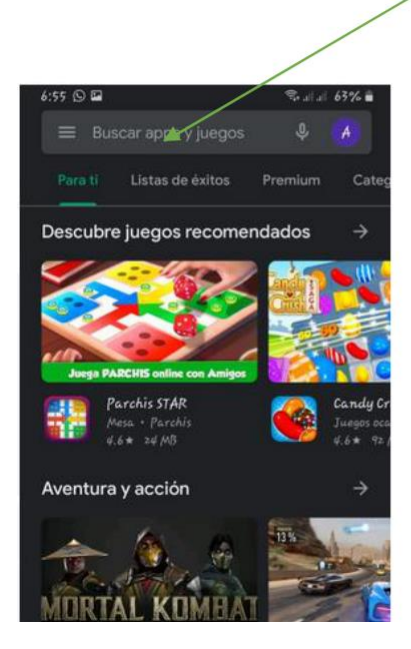

.

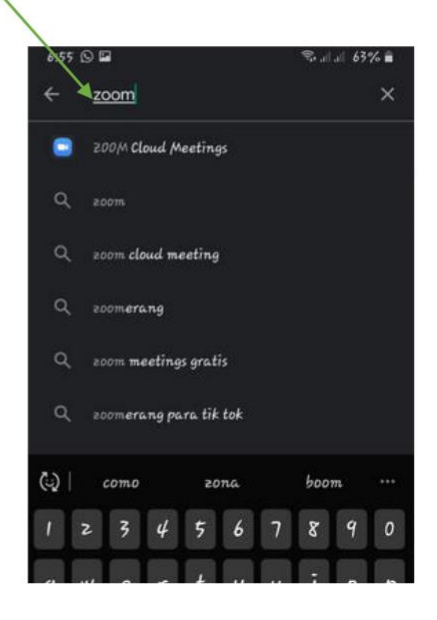

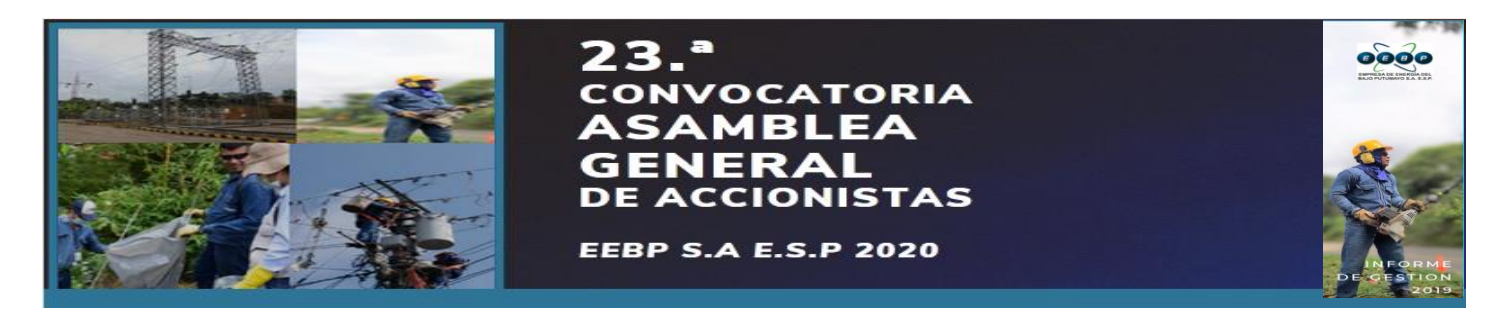

3. Presionar la opción instalar y esperamos que se descargue para poder continuar

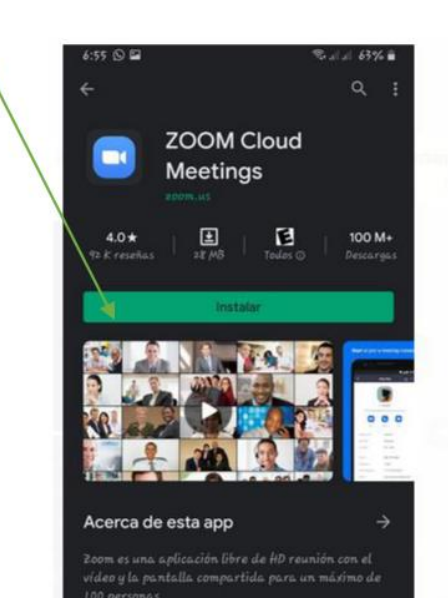

4. Cuando la aplicación Zoom Cloud Meeting haya descargado presionarnos la opción Abrir y la opción Entrar a una reunión.

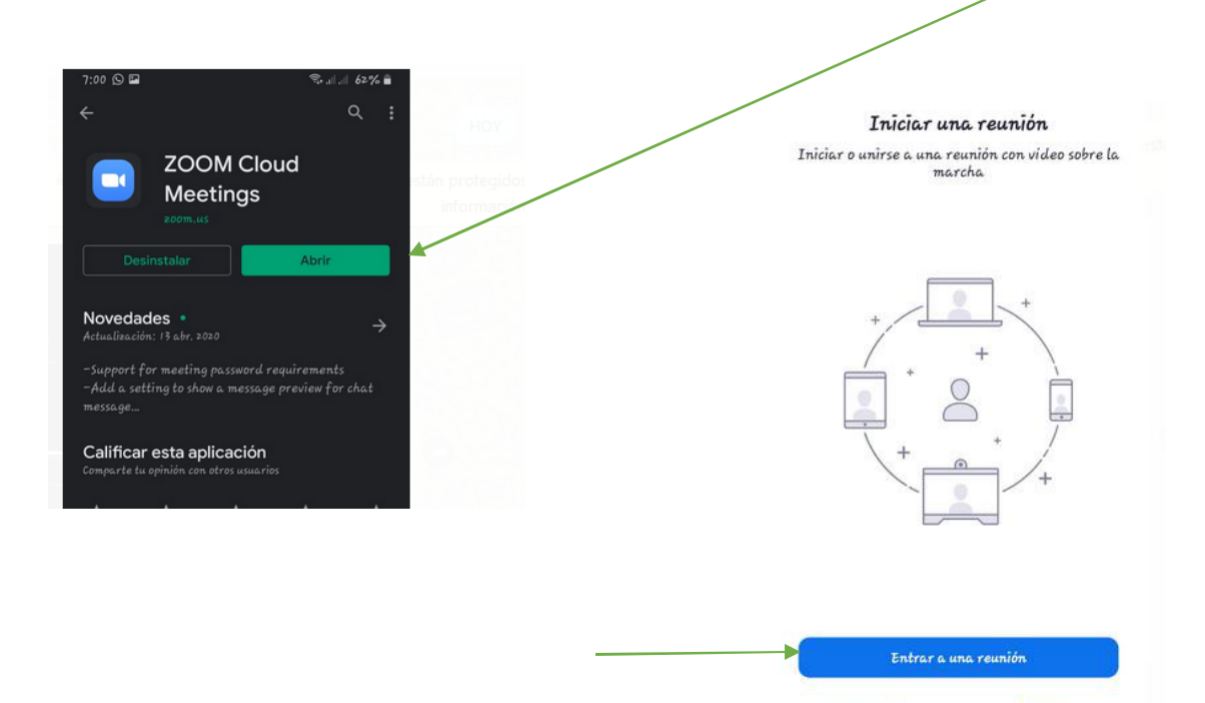

Registrarse

Ingresar

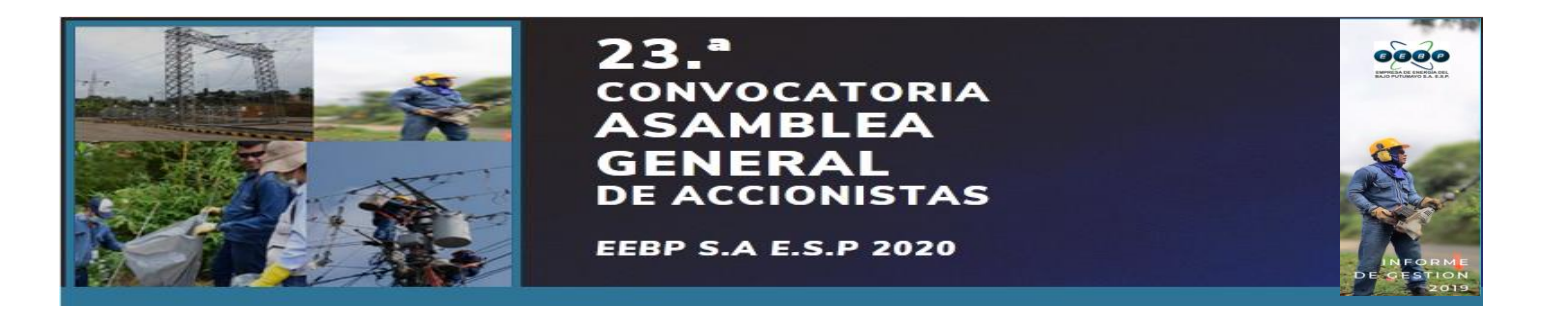

5. Ahora la aplicación esta lista para iniciar una reunión y debes ingresar el ID para poder ingresar. Después de digitar el ID presiona la opción entrar a la reunión, luego esperas que el anfitrión acepte tu ingreso

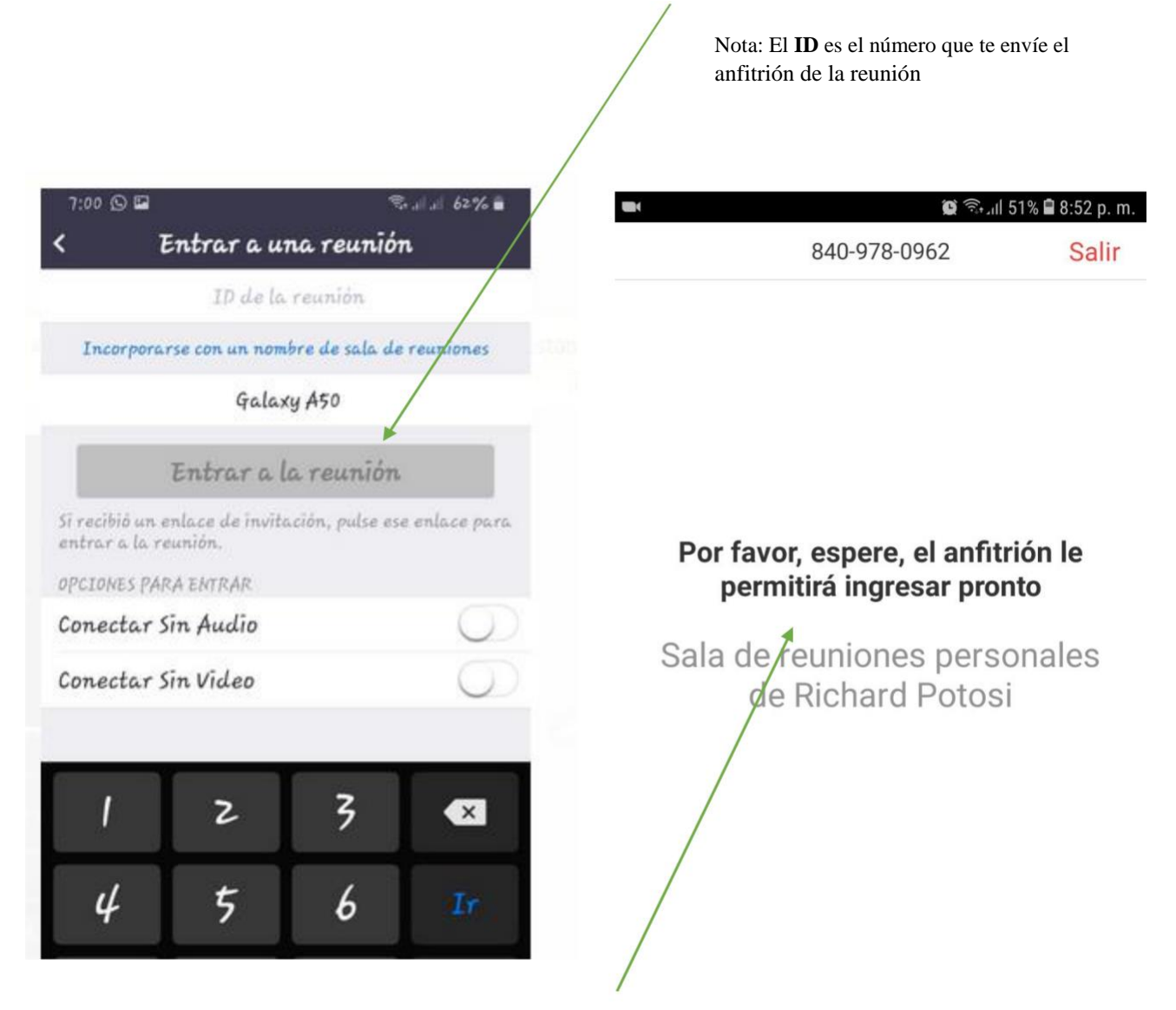

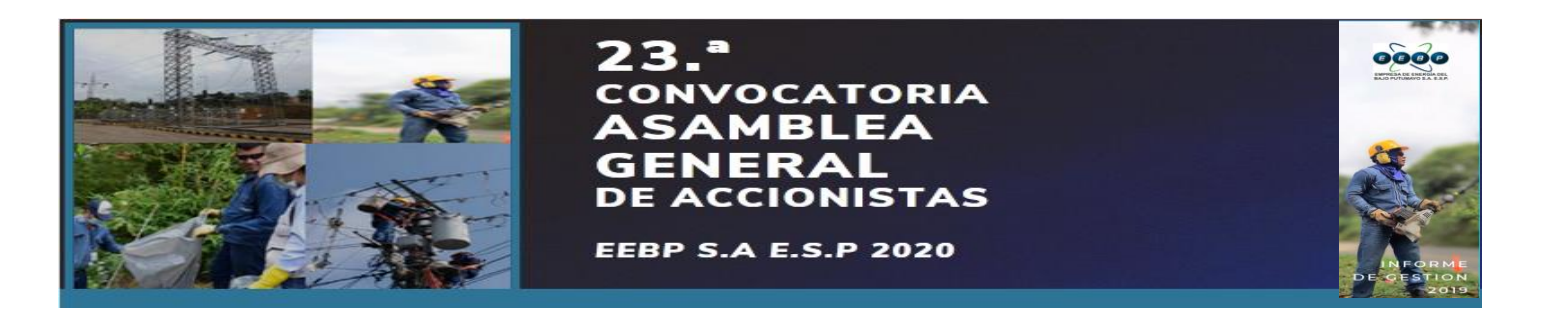

6. Cuando estés en la reunión deveras saber cómo activar y desactivar el audio y tu cámara, por lo tanto, necesitas presionar la opción Llamar a través del audio del dispositivo y la opción Permitir

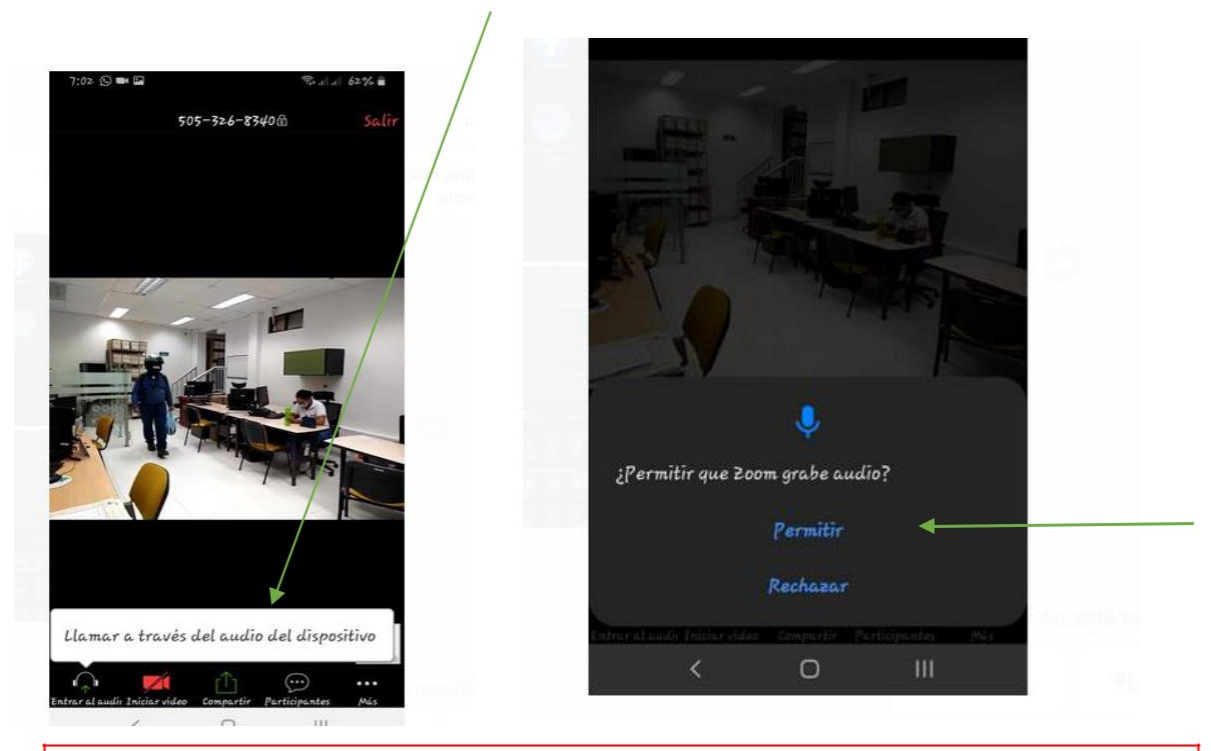

7. **RECUERDA** que mientras estés en la reunión deveras Apagar su audio para no interferir en el sonido del anfitrión de la sala virtual.

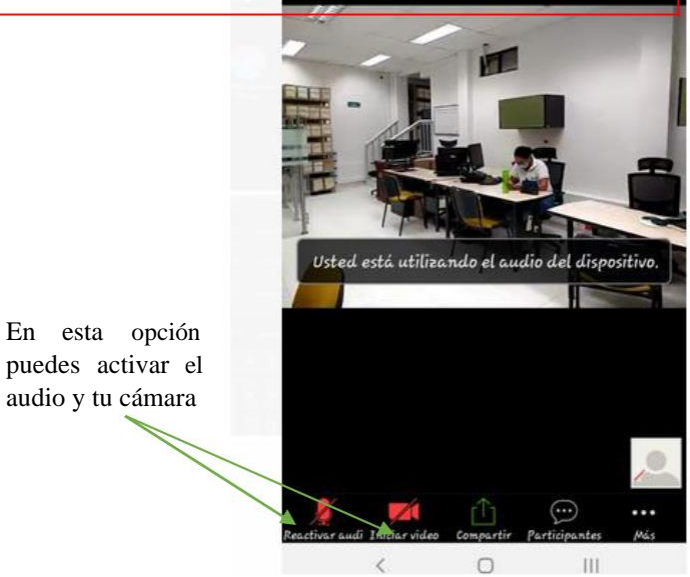

puedes activar el audio y tu cámara

Redactó: Richard German Potosí Bravo Dependencia: Tecnología y Comunicaciones